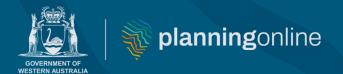

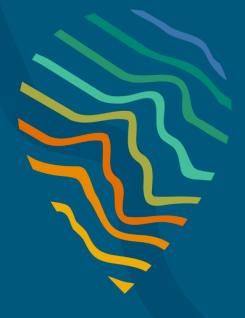

#### **Planning Online portal enquiries**

Phone: +61 8 6551 8002 and select option "2"

Email: <u>posupport@dplh.wa.gov.au</u>

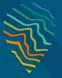

#### **Summary**

This guide details the steps required for applicants and referral agents to begin the process of lodging an application via the <u>Planning Online Portal</u>. Before you begin, make sure you have the following:

A registered Planning Online Account

Should you encounter any issues, please contact Planning Online Support at either of the contact options below:

Phone: (08) 6551 8002 and select option "2"

Email: posupport@dplh.wa.gov.au

## Lodging your application

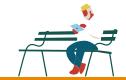

## Sign In/Registration

01

To sign in, go to the Planning Online Portal home page and select Sign In or Register.

If you do not yet have a registered account, create one by following this guide.

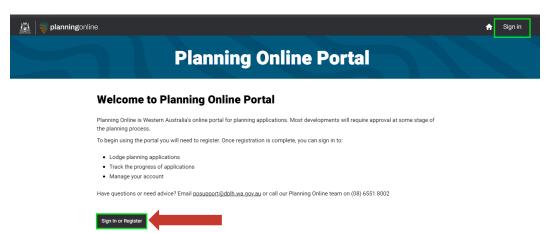

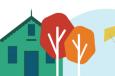

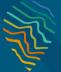

## Lodge your application

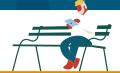

## Sign In/Registration

02

Follow the on-screen prompts and sign in using your nominated method.

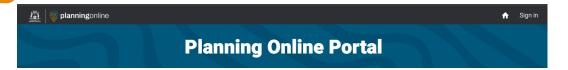

#### Sign in or Register

Sign in to Planning Online to start managing your applications. Are you a new user? Follow our <u>User Guide</u>

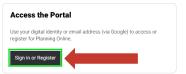

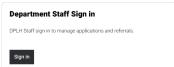

#### Acknowledgement of Country

The Government of Western Australia acknowledges the traditional custodians throughout Western Australia and their continuing connection to the land, waters and community. We pay our respects to all members of the Aboriginal communities and their cultures; and to Elders both past and present.

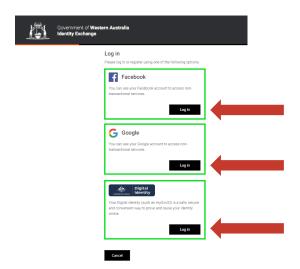

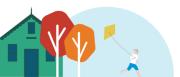

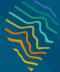

## Lodge your application

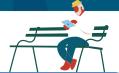

## **Applications Dashboard**

03

Once signed-in, you should see the below landing page. In the ribbon at top of the page, select **Applications** to go to the Applications Dashboard.

**Note:** If you are registered as a referral agency, you will also see a **Referrals** field in the ribbon, which will take you to the referral portal.

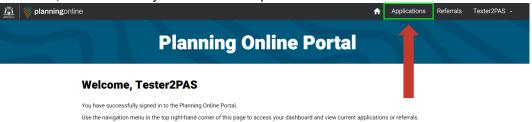

Acknowledgement of Country

The Government of Western Australia acknowledges the traditional custodians throughout Western Australia and their continuing connection to the land, waters and community. We pay our respects to all members of the Aboriginal communities and their cultures; and to Elders both past and present.

04

On the Applications Dashboard, there are four application tabs: **Subdivision, Endorsement, Development** and **Other Lodgement**.

Click **+ New Application** to lodge any new application or documents and select the relevant option from the dropdown menu as pictured.

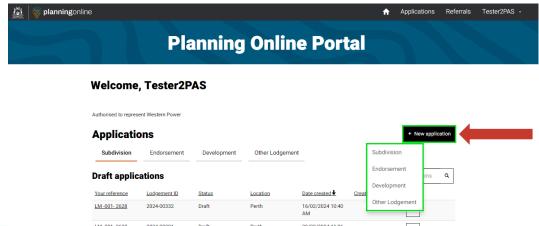

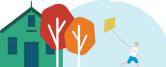

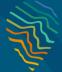

## Lodge your application

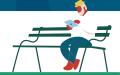

## Lodgement

05

Enter your **reference** for the application you wish to lodge, as well as the **location of subject property**.

Familiarise yourself with the **Consent to disclosure of information** terms and select **Agree** when ready.

You will then be prompted to complete the remainder of your application, which has it's own **Help Information** on the right-hand side of each page.

**Note:** The form title and **Consent to disclosure** will vary depending on the application type (**Subdivision, Endorsement, Development** or **Other Lodgement**).

#### Application for Subdivision Approval

#### Before you begin

Enter your reference for this application

LM -001- 2628

Location of subject property

Perth

#### Notice to applicants - Consent to the disclosure of information

In the interests of transparency, the agenda and minutes of meetings of the Western Australian Planning Commission may appear on the Department of Planning, Lands and Heritage website, which is a website that is available to the public. Accordingly, in submitting this form, you acknowledge that except for information about your business, professional, personal or commercial and financial affairs, the information you have provided in support of your application may be placed on the website.

#### Important information for applicants

- Please read all of this form carefully and consult the application guide and schedule of fees for further information (<u>Application Guide-Subdivision Applications and Fees Application for Approval of Freehold, Survey-Strata (www.wa.gov.au)</u>). The application fee must accord with the current schedule of fees. The application will not be accepted if these requirements are incorrect or incomplete.
- 2. The WAPC is responsible for determining applications for freehold, survey-strata, leasehold (survey-strata), strata, leasehold (strata) subdivision and community titles (land) scheme subdivision under the *Planning and Development Act 2005, Strata Titles Act 1985 and Community Titles Act 2018.* The information required for an application is authorised by regulation 20 of the Planning and Development Regulations 2009. There are penalties for providing false information.
- Applications for a freehold, survey-strata, leasehold (survey-strata), strata and leasehold (strata) require a fully completed subdivision application with any additional information attached, one copy of a subdivision plan and any supporting documentation.
- Subdivision plans must be based on an accurate and up-to-date feature survey (survey of existing physical features and improvements such as driveways, buildings).
- 5. All landowners, agent with written authority or tier 1 corporation must complete the 'Landowners and Consent to Apply' section. Agents must provide written authority from the landowner or tier 1 corporation.
- 6. Applicants must check that there are no restrictive covenants applying to the land or if there are, attend to the resulting liabilities obligations. The WAPC is only bound by the terms of restrictive covenants created under statute in favour of a public authority.
- 7. A separate lodgement is required for each application type (e.g, subdivision, termination or amalgamation).

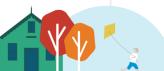

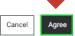

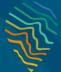

## Lodge your application

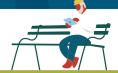

## View or edit applications

06

To edit a draft lodgement that has not been submitted, click **Edit** or **Delete** via the **drop-down arrow** to the right of the lodgement you wish to edit.

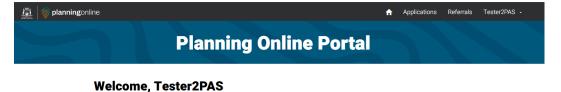

#### Authorised to represent Self only **Applications** Subdivision Endorsement Development Other Lodgement **Draft applications** Search applications Your reference Lodgement ID Status Location Date created **↓** Created by 11/03/2024 10:26 AM 23/345 North Perth Edit T552983 - 42 Swan 2024-01006 05/02/2024 7:11 ٧ 84 Stanley Street. 2024-01004 84 Stanley Street. 02/02/2024 4:58 Tester2PAS ~ 72390A Wanneroo 2024-01002

07

To view an existing application or lodgement (that has been submitted) click **View** via the same **drop-down arrow** to the right of the application or lodgement you wish to view.

You can also search for a specific application using the search bar.

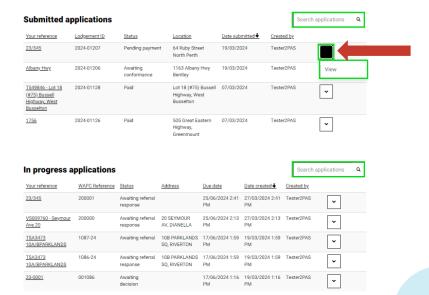

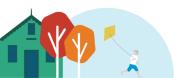